# **www.learningapps.org (1)**

Die Plattform LearningApps.org bietet Ihnen die Möglichkeit, den Unterricht durch selbst generierte Apps zu bereichern und zu unterstützen. Apps können nach einer Vielzahl an Vorlagen, die den Nutzern frei zur Verfügung stehen, erstellt werden. Schritt für Schritt entstehen interaktive Lerneinheiten, die die Schülerinnen und Schüler dabei unterstützen, den Inhalt aktiv zu verarbeiten. Über QR-Codes können sie auf die Aufgaben zugreifen und sie auf ihren mobilen Endgeräten lösen.

Die erstellten Apps können zusätzlich öffentlich freigeschaltet werden, sodass auch andere Nutzer davon profitieren und sie in ihre Lehrpläne integrieren können. So entsteht ein kleines Netzwerk, von dem jeder Teilnehmer profitiert.

*Die folgende Anleitung erklärt, wie man selbst Learning-Apps erstellen kann. Sie können dieser Anleitung Schritt für Schritt folgen und ein eigenes Arbeitsblatt erstellen!*

### *1. Einrichten eines Benutzerkontos:*

Um die Plattform zu nutzen, muss ein Benutzerkonto eingerichtet werden. Hier müssen nur wenige Daten eingegeben werden. Schnell kann man uneingeschränkt auf die Anwendung zugreifen.

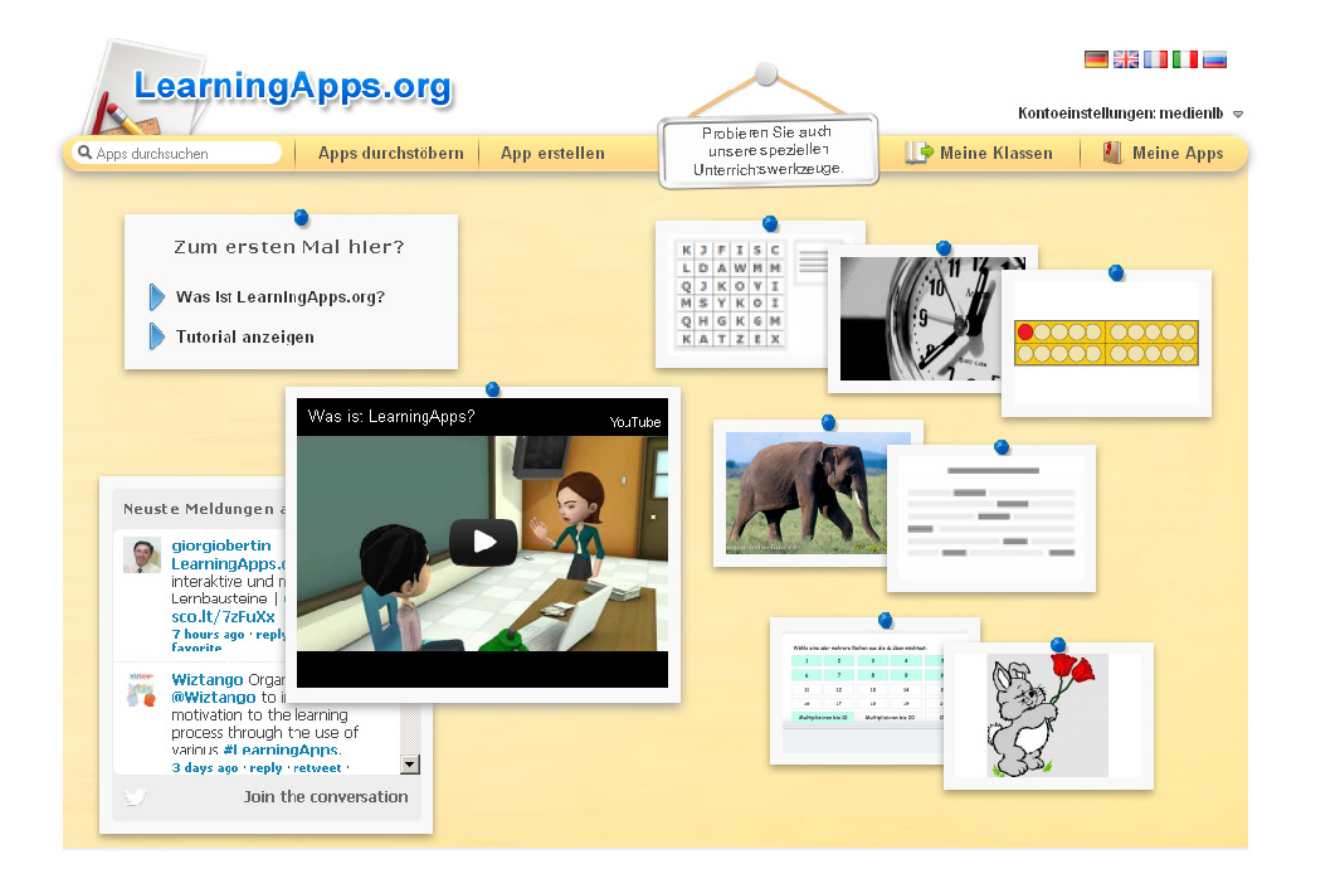

Abb. 1: Startbildschirm nach Erstellen eines Accounts

# **www.learningapps.org (2)**

### *2. Apps suchen und Vorlagen wählen*

Sie haben nun die Möglichkeit, die bereits vorhandenen Apps zu durchstöbern oder eine neue App zu erstellen. Bei den von anderen Nutzern erstellten Lerneinheiten kann kategorisiert werden. Sie können nach verschiedenen Bereichen ausgewählt werden, beispielsweise nach dem Fachbereich, der Aktualität oder der Beliebtheit der App.

Wollen Sie eine neue App generieren, wählen sie zuerst aus, welcher Art die App sein soll. Die Lerneinheit kann als Kreuzworträtsel, Sequenz, Zuordnung, Lückentext oder Ähnliches angefertigt werden.

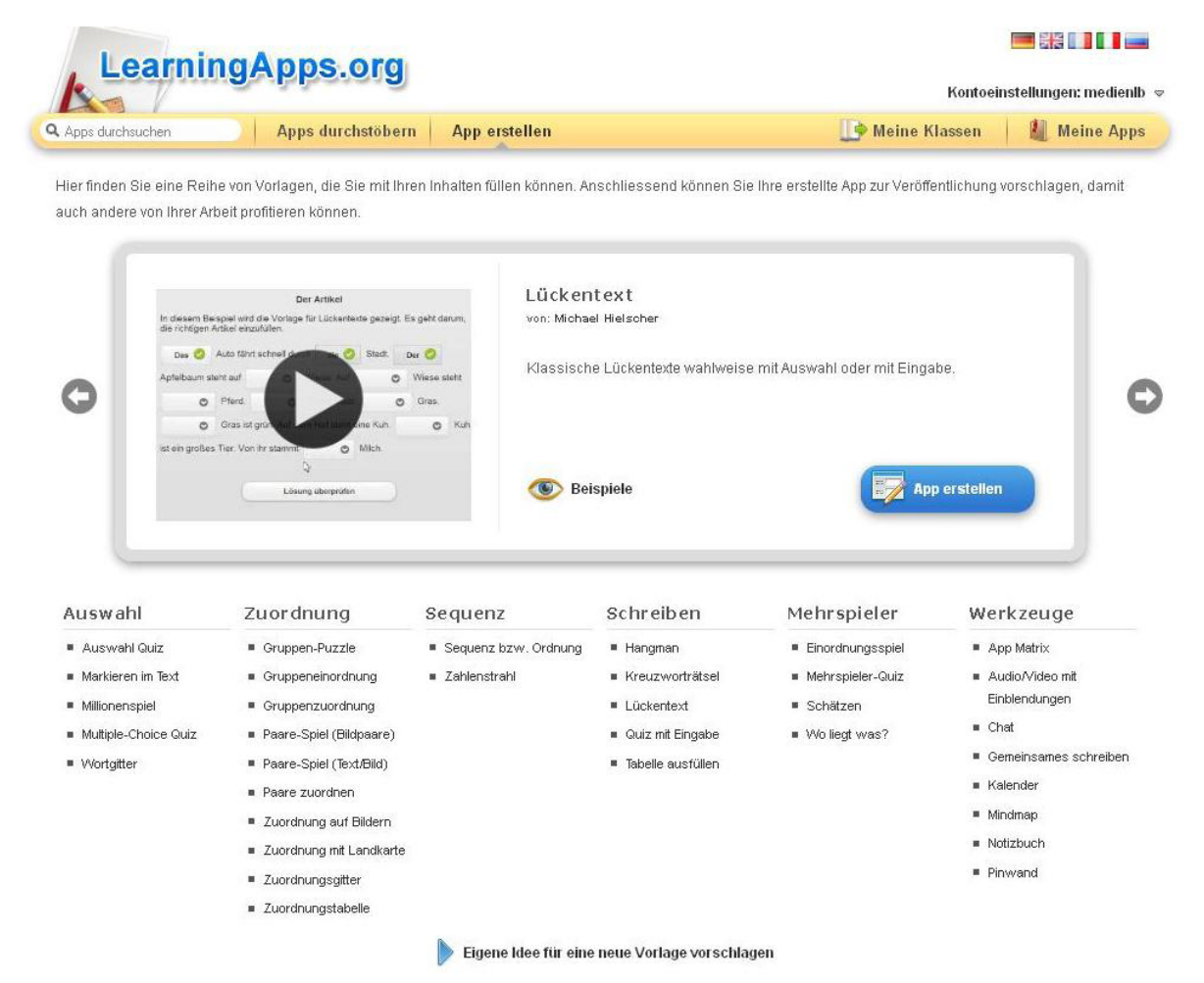

Abb. 2: Oberfläche zur Vorlagen-Auswahl

### **www.learningapps.org (3)**

#### *3. Format wählen und erstellen (Beispiel Lückentext)*

Ist das Format gewählt, klicken Sie auf den Button "App erstellen". Nun gelangen Sie zu einer Oberfläche, bei der Sie Schritt für Schritt die einzelnen Elemente der App eingeben können. Unser Beispiel zeigt, wie man einen Lückentext erstellt. Zuerst werden der Titel der App und die Aufgabenstellung, die man damit bezweckt, eingegeben. Unter diesen Feldern kann eingestellt werden, ob die Antwortmöglichkeiten aus einer Liste ausgewählt oder eingegeben werden sollen.

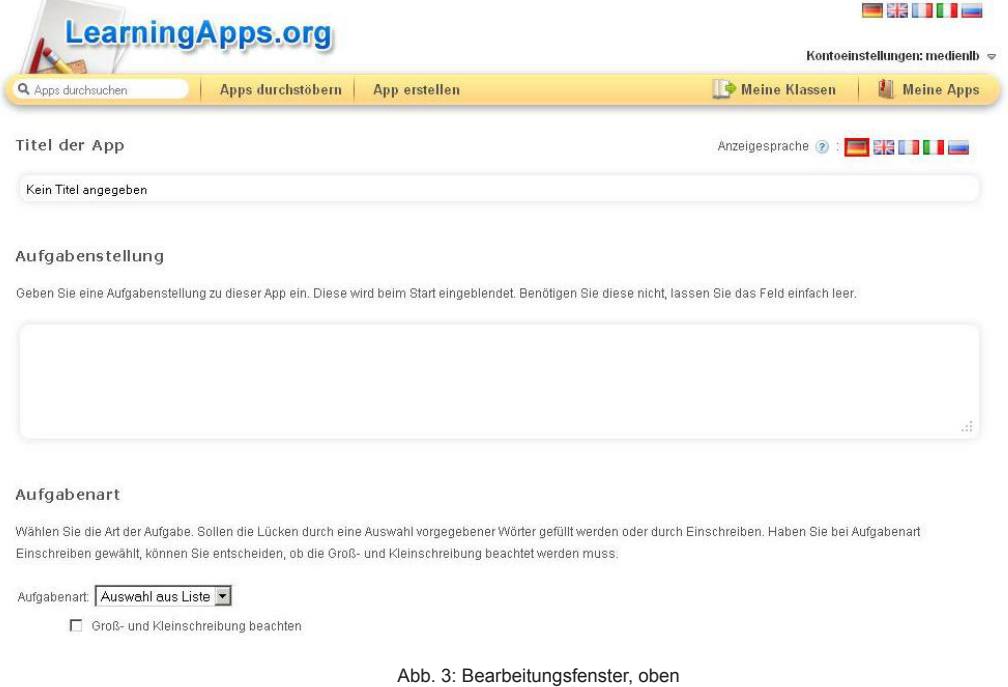

## *4. App erstellen*

Anschließend kann der Fließtext eingetippt werden, die Lücken werden nach dem Muster *-1-* durch Zahlen ersetzt. Die jeweiligen Lücken werden darunter mit den zugehörigen Ziffern eingetragen.

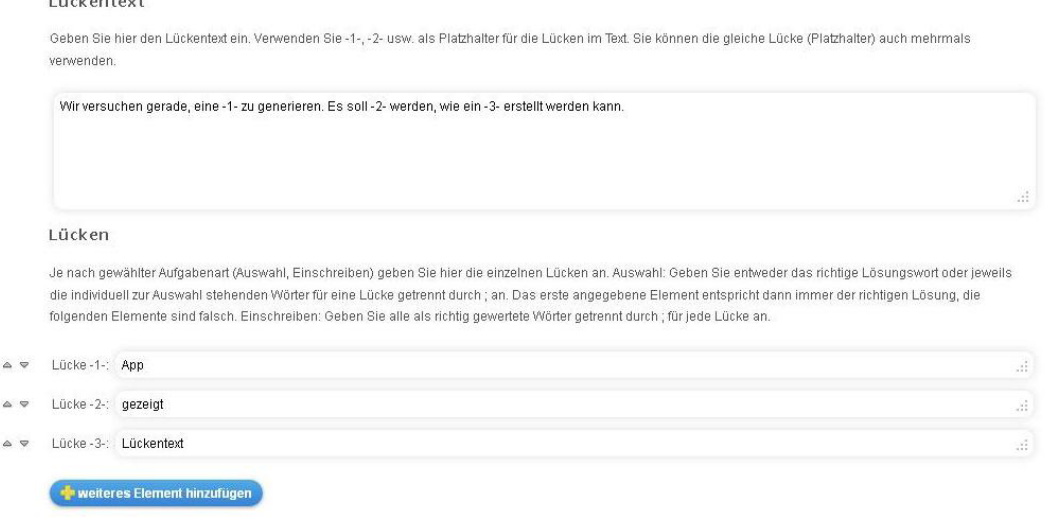

Abb. 4: Bearbeitungsfenster, unten

# **www.learningapps.org (4)**

## *5. Fertigstellen und speichern*

Darunter gibt es die Möglichkeit, als Belohnung für das Erledigen der Aufgabe Feedback niederzuschreiben und eventuell eine Hilfestellung einzubauen. Ist die App nun inhaltlich komplett, müssen Sie auf den Button "Fertigstellen und Vorschau anzeigen" klicken. Nun können Sie die App selbst durchklicken und kontrollieren. Sie kann jetzt entweder erneut angepasst oder gespeichert werden. Die anderen Vorlagen werden ähnlich wie der Lückentext Schritt für Schritt und ohne viel Aufwand erstellt.

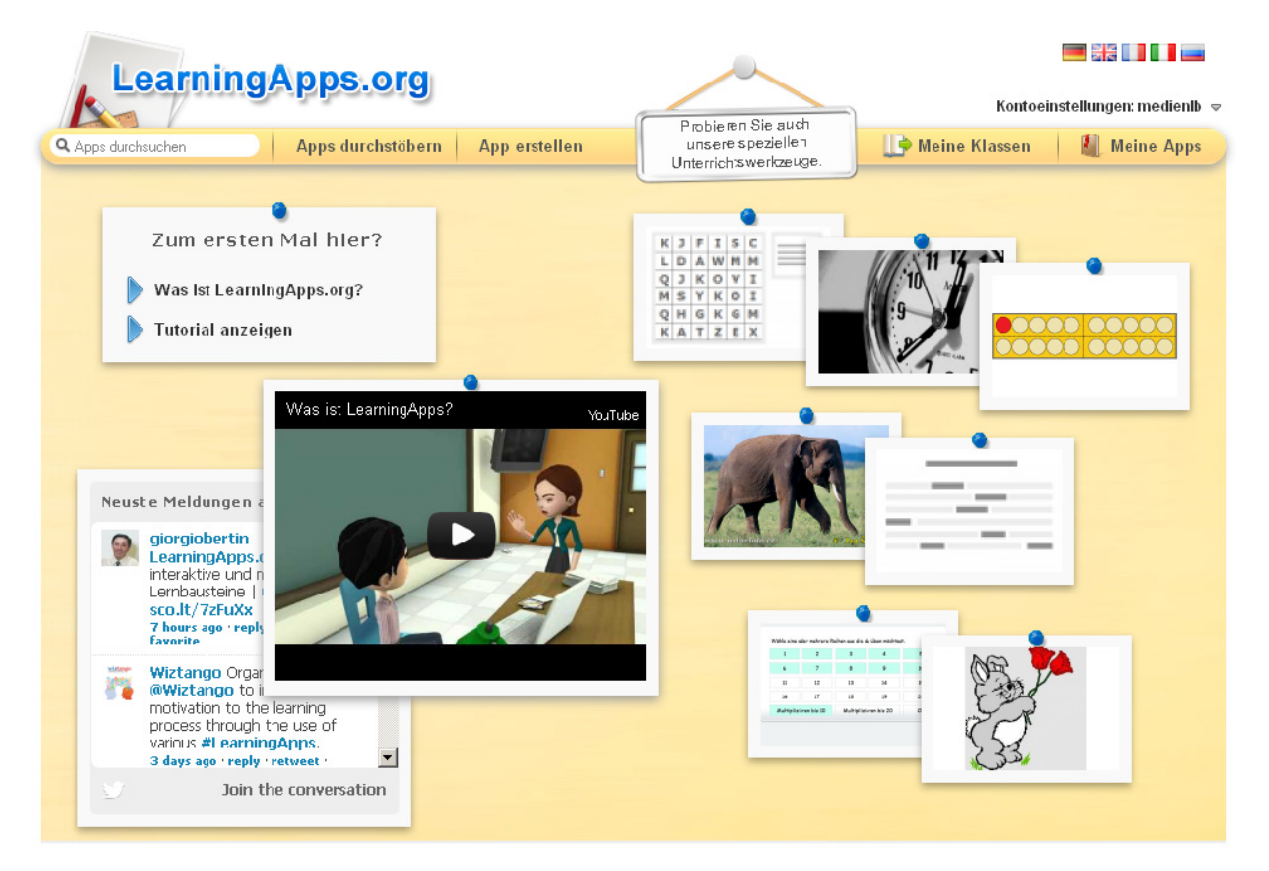

Abb. 4: Bearbeitungsfenster, unten

# **www.learningapps.org (5)**

#### *6. Verwalten, nachbearbeiten und freischalten*

Zu finden sind die gespeicherten Apps unter dem Reiter "Meine Apps". Hier können sie zentral verwaltet und überarbeitet oder auch online gestellt werden.

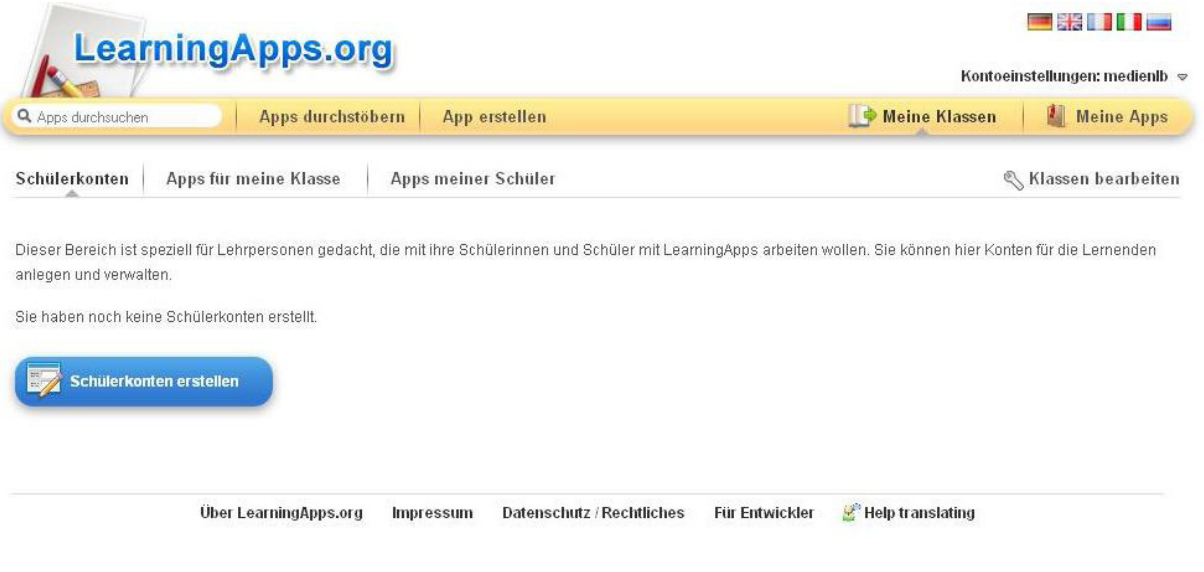

Abb. 5: Plattform für das Anlegen der Klasse mit eigenen Schülerkonten

Sie haben darüber hinaus die Möglichkeit, Ihre Anwendungen nur Ihren Schülerinnen und Schülern zugänglich zu machen. Sie können Ihren Schülerinnen und Schülern Benutzerkonten einrichten und ihnen verschiedenste Materialien freischalten. Hierfür richten Sie jeder und jedem Ihrer Schülerinnen und Schüler ein passwortgeschütztes Konto ein. Wenn sie sich dann einwählen, haben sie nur eingeschränkte Nutzungsrechte, d. h., sie dürfen Apps selber kreieren, diese jedoch nicht veröffentlichen. Sie sind nur für Sie und die anderen Klassenmitglieder sichtbar. Auf der Klassenseite ("Apps für meine Klasse") werden die Apps angezeigt, die Sie ihren Schülerinnen und Schülern zur Aufgabe stellen.